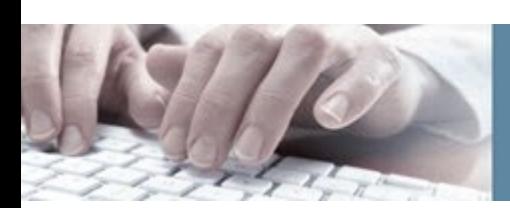

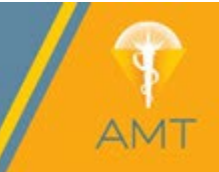

# <span id="page-0-0"></span>FAQS AND TIPS

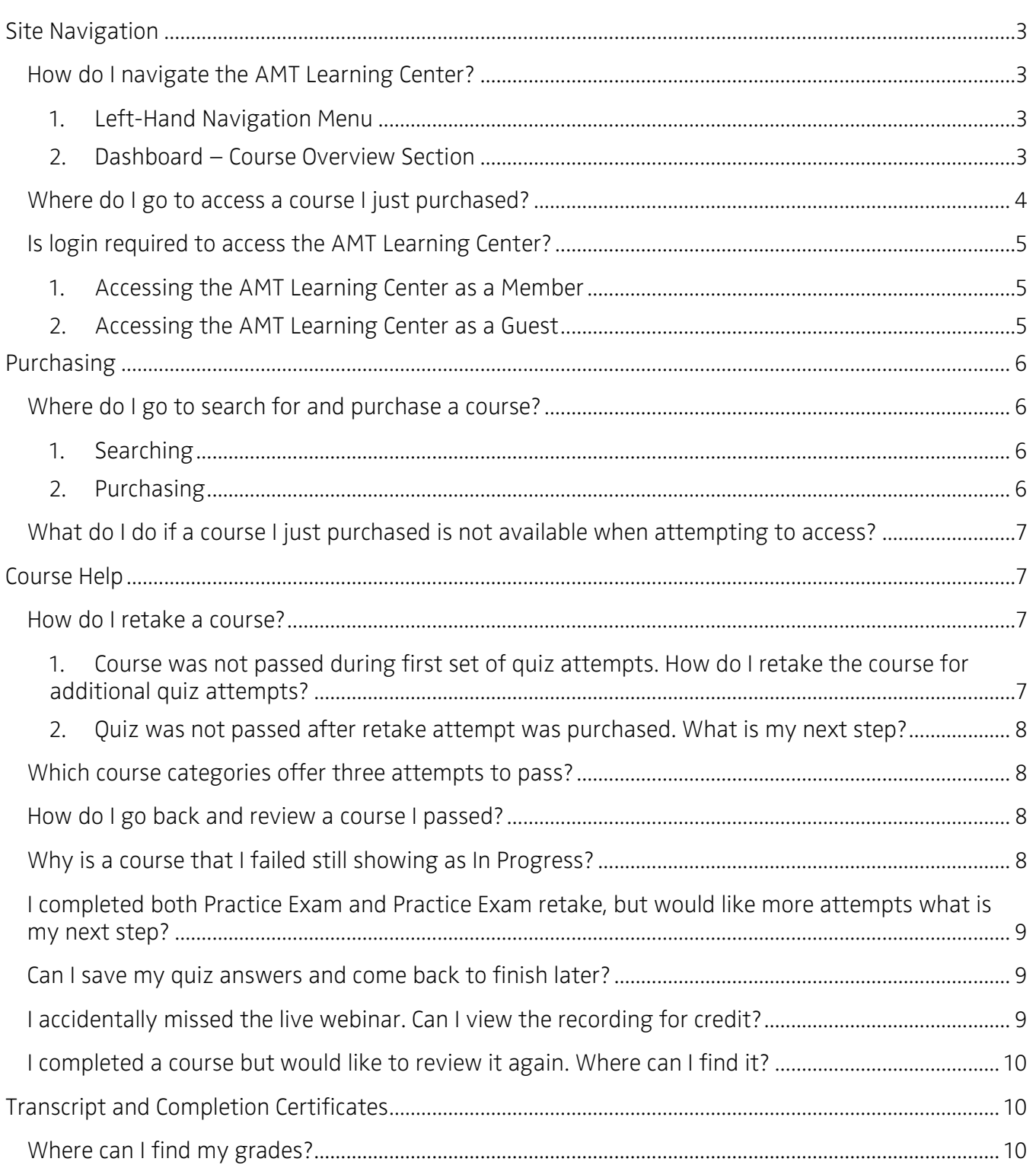

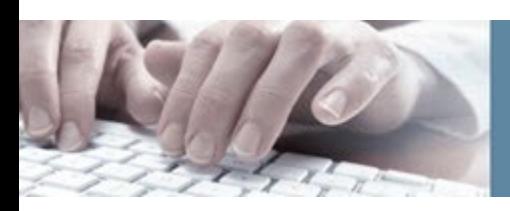

# **AMT Learning Center**

Frequently Asked Questions (FAQs) and Tips

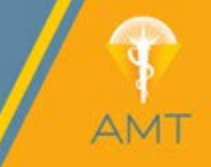

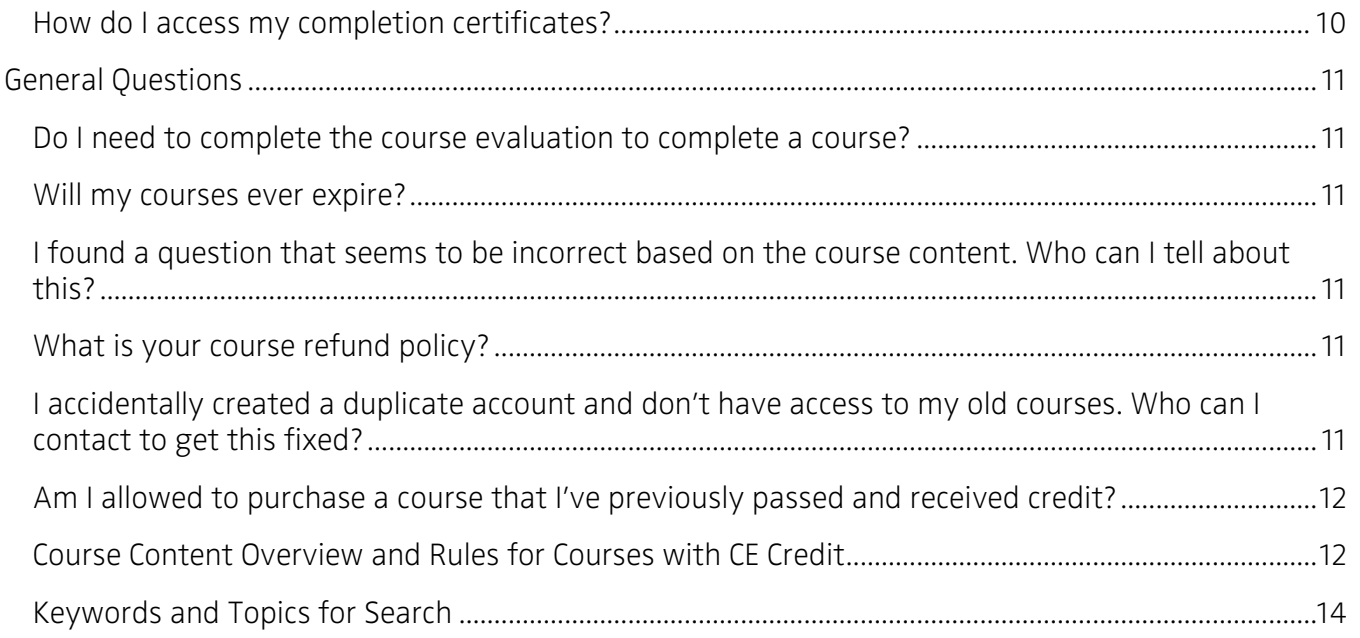

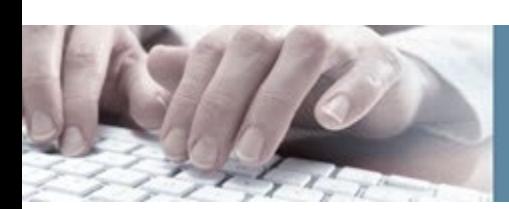

# <span id="page-2-0"></span>SITE NAVIGATION

## <span id="page-2-1"></span>How do I navigate the AMT Learning Center?

Once you are in the AMT Learning Center you will navigate through using the menu on the left-side of the screen. If you are unable to see the left-hand navigation menu, click the button near the top left of the page to expand or shrink. See Figure 1.

<span id="page-2-2"></span>1. Left-Hand Navigation Menu

The left-hand navigation menu makes it convenient for you to easily search for courses, access your purchased courses, etc. The options you will frequently use in the left-hand navigation menu include:

- **Dashboard: contains all the courses you are enrolled.**
- Catalog: where you would search for AMT courses.
- Transcript: report of your attended courses that includes dates, status, score, and CE credits earned. This is also where you would find your certificate.

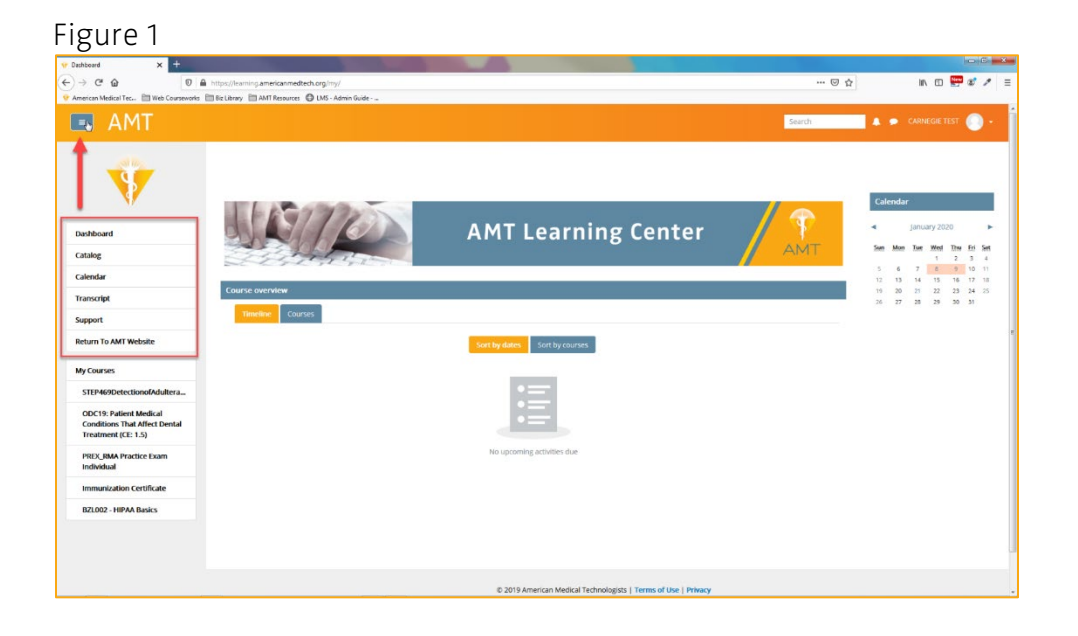

<span id="page-2-3"></span>2. Dashboard - Course Overview Section

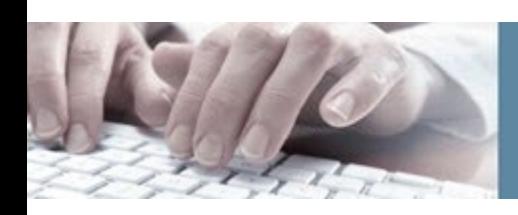

The dashboard contains all your courses, sorted by in progress or finished courses (Past). The main section in your dashboard is Course Overview and will allow you to sort and view courses.

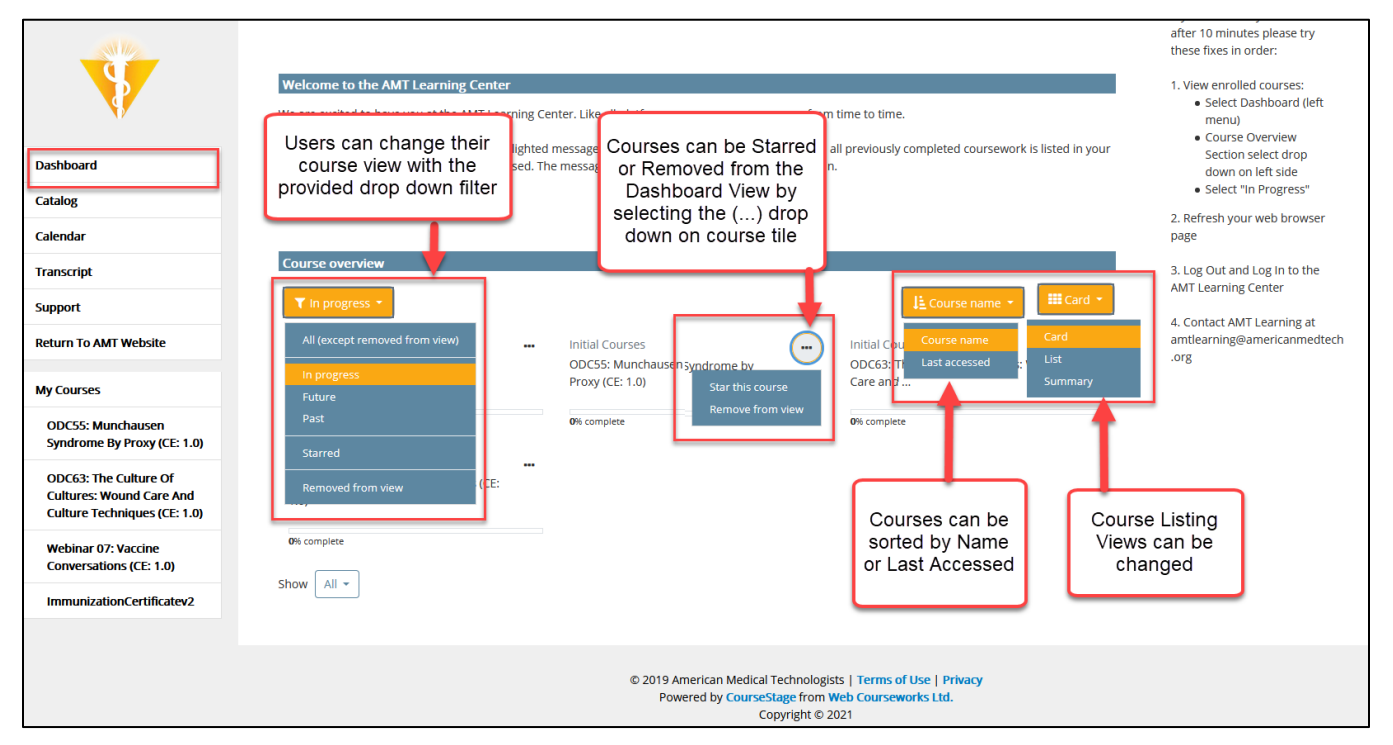

## <span id="page-3-0"></span>Where do I go to access a course I just purchased?

All the courses you are currently enrolled in are found on your dashboard. Access your dashboard by selecting Dashboard in the left-hand user menu. Your courses will be listed in the courses tab located under the Course Overview section. (see picture above)

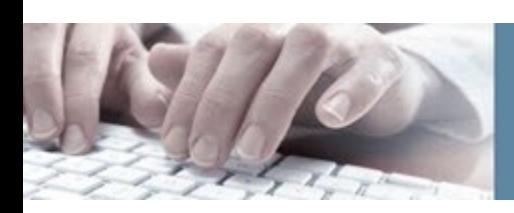

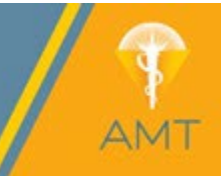

#### <span id="page-4-0"></span>Is login required to access the AMT Learning Center?

AMT recommends that you always login when accessing the Learning Center. You are able to access as a guest to view the catalog and help resources only. Login is required to purchase a course.

<span id="page-4-1"></span>1. Accessing the AMT Learning Center as a Member Logging in gives you full access to the AMT Learning Center. This includes searching for, purchasing, and taking AMT courses.

Once you have logged into the AMT Website you can access the AMT Learning Center in multiple ways:

- 1. Learn Page > Browse AMT Learning Catalog
- 2. AMT Store Page > Browse AMT Learning Catalog
- 3. My AMT Portal > Access AMT Learning Center

If method 1 or 2 from above are used to access you will need to select "Log In" on the top right corner of the Learning Center. This will redirect and automatically log you into your AMT Learning Center account. (see Figure 3):

Figure 3

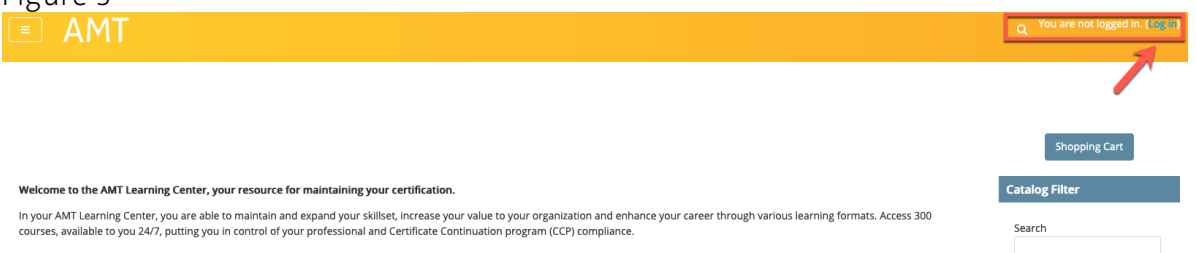

Note: verify login was successful by checking for your name in the top right corner of the AMT Learning Center page. If "Log In" is stated you will need to select and will be asked to enter your login information for the AMT Website or you will be automatically logged in and directed back to the AMT Learning Center.

#### <span id="page-4-2"></span>2. Accessing the AMT Learning Center as a Guest

You will have limited functionality if accessing without first logging in through the AMT Website or setting up a new login. As a guest you can do the following:

- View Catalog (note courses can only be viewed and not added to cart)
- **Support (view FAQ and other help resources)**
- Return to AMT Website

If you attempt to access a restricted area while navigating as a guest, you will be taken to the AMT Website signup page to login.

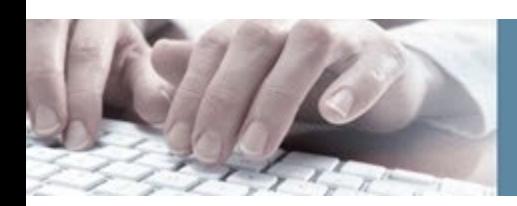

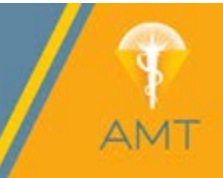

If you do not have an account with AMT or you have not logged into your account via the AMT Website and try to add a product to the cart you will be directed to:

- 1. Login using existing AMT Login, OR
- 2. Create a new AMT Member login
- 3. After Login you will be automatically redirected to the AMT Learning Center

Note: verify login was successful by checking for your name in the top right corner of the AMT Learning Center page. If "Log In" is stated you will need to select and will be asked to enter your login information for the AMT Website or you will be automatically logged in and directed back to the AMT Learning Center.

## <span id="page-5-0"></span>PURCHASING

#### <span id="page-5-1"></span>Where do I go to search for and purchase a course?

Courses are available for purchase through the AMT Learning Center Catalog. The catalog can be viewed by selecting "Catalog" in the left-hand navigation menu.

The Catalog contains several categories of courses. Select one of the main course categories to view available courses.

#### <span id="page-5-2"></span>1. Searching

Use the following steps to search for a course.

- 1. Select Catalog
- 2. Select Course Category
- 3. Select Course Name to open course page

To navigate back to the main catalog page, select Catalog in the left-hand navigation menu.

#### <span id="page-5-3"></span>2. Purchasing

Use the following steps to purchase a course.

- 4. Select Add to Cart (item will be added to cart and you will be directed back to the course selection for the current course category)
- 5. When ready click the "Shopping Cart" button (this will open a new window and direct you to your cart on the AMT Main Website for checkout)
- 6. Enter Payment Information

Note: if you do not see all of your selected courses in the cart it is recommended to refresh your cart page or select "Shopping Cart" in the AMT Learning Center catalog to open an updated cart window.

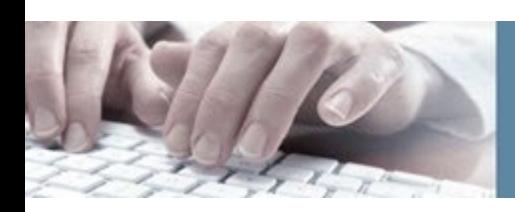

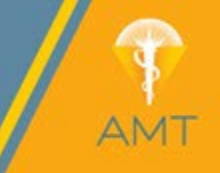

Once purchase is complete please use the instructions for: "Where do I go to access a course I just [purchased?"](#page-3-0)

The AMT Learning Center will be available in the original window being viewed. If window was closed, you must access the learning center with the following path:

- 1. My AMT Portal
- 2. MyLearning/Events
- 3. Online Training Section
- 4. Access AMT Learning Center

NOTE: If you are not currently logged into your AMT account or do not have an account you will be directed to the Login/Account Setup page.

#### <span id="page-6-0"></span>What do I do if a course I just purchased is not available when attempting to access?

Courses recently purchased will be notified of enrollment by email from [noreply@learning.americanmedtech.org](mailto:noreply@learning.americanmedtech.org) with subject line "AMT eLearning Order Confirmation"

Most course enrollments will be processed with 10-20 minutes from purchase. If you have not received the enrollment email or have not seen the course listed, after this time, please wait up to 24 hours as the system on occasion can be behind with processing enrollments.

If after this time you have not received your enrollment email, or you do not see the course on your AMT Learning Center Dashboard please contact our team at mail@americanmedtech.org

# <span id="page-6-1"></span>COURSE HELP

#### <span id="page-6-3"></span><span id="page-6-2"></span>How do I retake a course?

1. Course was not passed during first set of quiz attempts. How do I retake the course for additional quiz attempts?

You have three attempts to pass select courses before you have to repurchase. Once you have exhausted all quiz attempts for select products you will receive a link on the Targeted Course page that will allow you to purchase a retake of the course.

When the link is selected the system will open a new window to your shopping cart with the associated retake course available for purchase. Selecting the link is not an obligation to purchase the retake.

If you want to purchase at a later date you can retrieve the retake link by accessing the course by one of two methods:

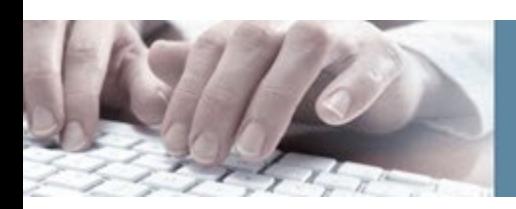

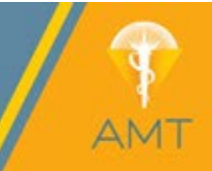

- AMT Learning Transcript
- Course Overview Past Courses Tab
- <span id="page-7-0"></span>2. Quiz was not passed after retake attempt was purchased. What is my next step?

If you do not pass a retake course you will need to contact AMT Learning by email at: [amtlearning@americanmedtech.org](mailto:amtlearning@americanmedtech.org) to reset the course.

## <span id="page-7-1"></span>Which course categories offer three attempts to pass?

The course categories that offer three attempts to pass include:

- 1. STEP CE Articles
- 2. Online CE (select courses offer unlimited attempts)
- 3. Webinars

The following course categories have different number of attempts:

- 1. REACH Certificates
- 2. Review Courses
- 3. Practice Exams

#### Read course descriptions prior to purchase.

#### <span id="page-7-2"></span>How do I go back and review a course I passed?

You are able to review a course that you have purchased, taken, and passed. It is not a requirement to repurchase the course in order to review the content. You can access course content for review through the Transcript or Past Tab in the Course Overview section. See "How do I navigate the AMT [Learning Center?"](#page-2-1)

NOTE: Only course content purchased or completed after February 10, 2020 can be accessed for review. You do not receive CE credit for reviewing course content AFTER you have already passed it.

## <span id="page-7-3"></span>Why is a course that I failed still showing as In Progress?

If your failed course is still showing as "In Progress" you will need to enter the course (open from the "In Progress" tab in the course overview section on the homepage of the AMT Learning Center).

Once in the course review all text as stated referring to instructions. The instructions will guide you to the link needing selection to move your course to a completed status. See Figures 4 and 5 for examples of the instructions and link you would see.

Figure 4

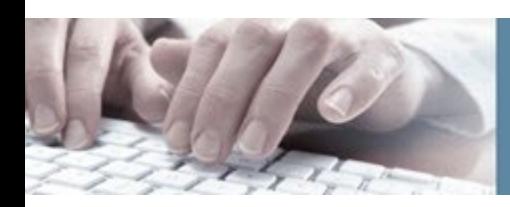

**Frequently Asked Questions (FAQs) and Tips** 

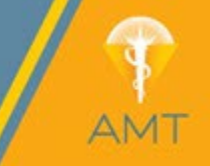

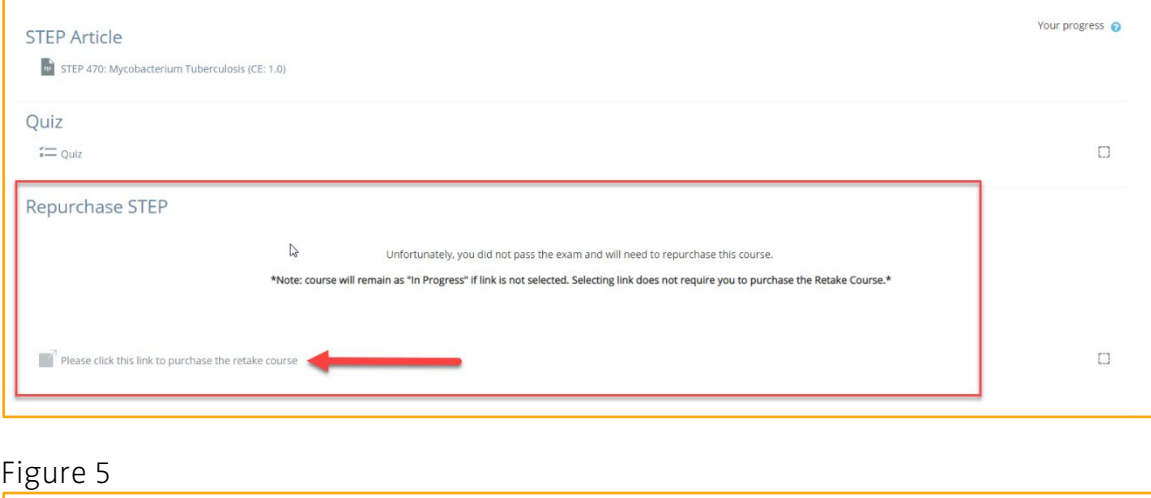

#### $\blacksquare$ <sup>1</sup> Link to Repurchase Final Exam ſ. Unfortunately, you did not pass the exam and will need to purchase a retake for the final assessment. Please select the link to add 'Final Exam Retake' to your cart. If the link is not selected, the course will remain as "In Progress." Selecting the link is not an obligation to purchase Note: You will only be able to purchase and retake the final assessment one time. If you do not pass the retake, you will not receive a REACH certificate, ar course until the next iteration is published

NOTE: in the initial course attempts the retake course link will be provided as the link to complete your course – text is stated on the course page for this process. Selecting the link will not obligate to purchase the retake course.

#### <span id="page-8-0"></span>I completed both Practice Exam and Practice Exam retake, but would like more attempts what is my next step?

Email the AMT Learning team at: [amtlearning@americanmedtech.org.](mailto:amtlearning@americanmedtech.org)

#### <span id="page-8-1"></span>Can I save my quiz answers and come back to finish later?

Yes! You may click the "Finish attempt" button to save your answers. When you are ready to submit your completed quiz, click the "Submit all and finish" button.

Our courses are setup so that all questions must have an answer selected to be submitted for grading. If you are not able to submit please review and make sure all questions have been answered.

#### <span id="page-8-2"></span>I accidentally missed the live webinar. Can I view the recording for credit?

Yes! Live webinars are recorded for on-demand viewing and participants may earn CE credit after watching the recorded webinar and passing a quiz.

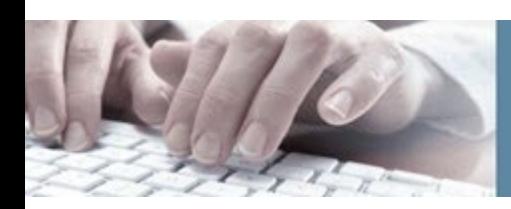

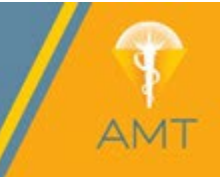

Recordings are uploaded normally between 1-5 business days after the live session has ended. Webinar link will be replaced by the recording on the course page when available.

#### <span id="page-9-0"></span>I completed a course but would like to review it again. Where can I find it?

Any courses that you complete will be moved to the "Past" tab of the Course Overview block located on your AMT Learning Center dashboard. Additionally, you can also access past courses within your AMT Learning Center transcript.

NOTE: only course content purchased or completed after February 10, 2020 can be accessed for review.

# <span id="page-9-1"></span>TRANSCRIPT AND COMPLETION CERTIFICATES

#### <span id="page-9-2"></span>Where can I find my grades?

To view your transcript, click the "Transcript" link in the left-hand navigation menu. If you do not see the menu, you may click the button with three lines near the top left of the page to open the menu. Please note that login is required to the main AMT website for this functionality to be visible. You will be directed to login or signup if not currently logged in.

NOTE: Grades are transferred to AMTrax, but only for the first passing attempt. All course attempt grades will be stated by course in your AMT Learning Center transcript.

#### <span id="page-9-3"></span>How do I access my completion certificates?

Your AMT Learning Center Transcript provides access to all of your completion certificates for courses that have been successfully passed. In order to access you will navigate to your transcript via the left-hand user menu. Once in your transcript all courses with an available certificate will have a certificate symbol under the certificate category. Select this symbol to open your certificate in a new window. You can view, print, or download these certificates at any time. (see Figure 6):

#### Figure 6

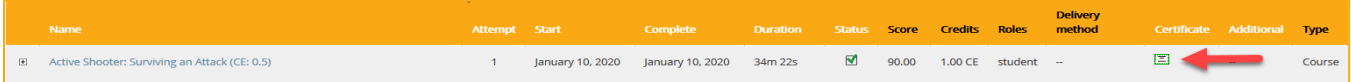

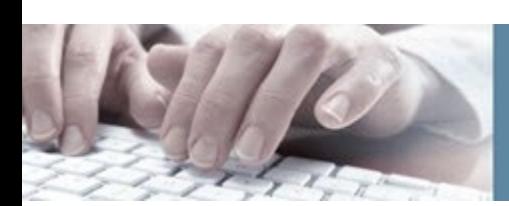

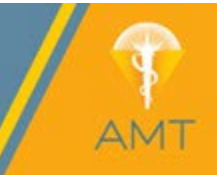

# <span id="page-10-0"></span>GENERAL QUESTIONS

### <span id="page-10-1"></span>Do I need to complete the course evaluation to complete a course?

Course Evaluation is not mandatory for completion of AMT Learning Center course offerings.

We do ask that if you have time to please fill out the course evaluation.

This information will be reviewed and utilized to help in the improvement of our AMT Learning Center course offerings.

#### <span id="page-10-2"></span>Will my courses ever expire?

Your enrollment in a course does not expire, so you will be able to access your courses at your own pace.

NOTE: Although courses do not expire, CEs remain within the 3-year CCP cycle in which they are earned and will not rollover to future cycles.

#### <span id="page-10-3"></span>I found a question that seems to be incorrect based on the course content. Who can I tell about this?

Contact the AMT Learning Team at: [amtlearning@americanmedtech.org.](mailto:amtlearning@americanmedtech.org)

Please provide:

- **Course Name**
- Question Content
- Screenshot of Question if accessible

#### <span id="page-10-4"></span>What is your course refund policy?

The refund policy can be reviewed on the AMT Learning Center support page. Please make sure to review to see if you are eligible prior to contacting.

#### <span id="page-10-5"></span>I accidentally created a duplicate account and don't have access to my old courses. Who can I contact to get this fixed?

Contact the AMT Customer Service team either by email or phone:

Email: [mail@americanmedtech.org](mailto:mail@americanmedtech.org)

Phone: (847) 823-5169

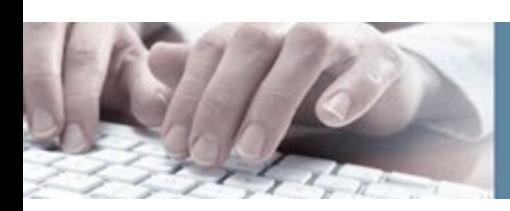

**Frequently Asked Questions (FAQs) and Tips** 

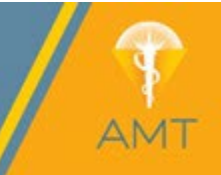

#### NOTE: Please do not makes any further purchases prior to contacting Customer Service.

#### <span id="page-11-0"></span>Am I allowed to purchase a course that I've previously passed and received credit?

No. AMT policy states that a course is only allowed to have CE credit earned one time from successful completion.

When browsing for new courses you will see the following warning if a course you are attempting to purchase has been awarded CE previously.

This product is not available for purchase due to previous successful completion. AMT Policy is that CE Credit is only awarded once when passed. Review AMTrax or your AMT Learning Center transcript for previous completed coursework.

#### <span id="page-11-1"></span>Course Content Overview and Rules for Courses with CE Credit

- STEP CE Article
	- o Quiz Attempts: 3
		- Retake course is available for purchase after initial failed attempt. Retake offers 3 additional quiz attempts.
	- o Passing Grade: 80%
	- o CE Amount: 0.5 2.0
	- o No Expiration
- Online CE
	- o Quiz Attempts: 3
		- NOTE: certain courses will allow for unlimited attempts at a passing score. These will be listed in the course overview before purchase. Please see screenshot below for reference

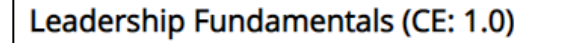

Member: \$50.00

• Retake course is available for

purchase after initial failed attempt. Retake offers 3 additional quiz attempts.

Online Course, Quiz - 80% to pass (unlimited attempts), 1.0 CE, No Expiration

Non-Member: \$65,00

- o Passing Grade: 80%
- o CE Amount: 0.5 2.0
- o No Expiration
- Webinars
	- o Quiz Attempts: 3
		- Retake course is available for purchase after initial failed attempt. Retake offers 3 additional quiz attempts.
	- o Passing Grade: 80%
	- o CE Amount: 0.5 2.0

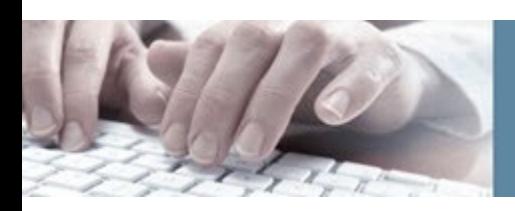

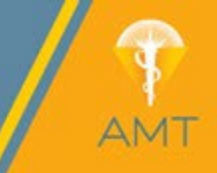

- o No Expiration
- REACH Certificates
	- o Immunization Certificate
		- Quiz Attempts: 1
			- One additional attempt is available for purchase after initial failed attempts.
			- ▶ Only 2 attempts total to pass during the current Certificate Cycle.
		- Passing Grade: 80%
		- CE Amount: 6.00
		- Expiration Date: Review Course Catalog for exact dates (vary based on current iteration)
		- Badge Expiration: 1 Year from date of completion

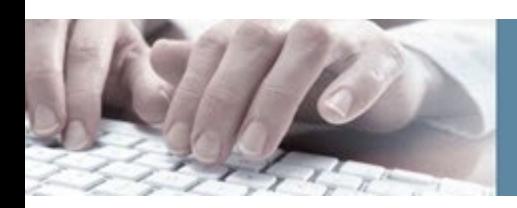

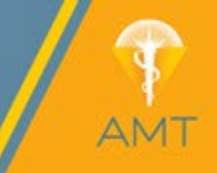

- o Point-of-Care Certificate
	- Quiz Attempts: 1
		- One additional attempt is available for purchase after initial failed attempts.
		- Only 2 attempts total to pass during the current Certificate Cycle.
	- Passing Grade: 85%
	- CE Amount: 5.00
	- Expiration Date: Review Course Catalog for exact dates (vary based on current iteration)
	- Badge Expiration: 2 Years from date of completion
- o ECG Certificate
	- Quiz Attempts: 1
		- One additional attempt is available for purchase after initial failed attempts.
		- Only 2 attempts total to pass during the current Certificate Cycle
	- Passing Grade: 70%
	- CE Amount: 5.00
	- Expiration Date: Review Course Catalog for exact dates (vary based on current iteration)
	- Badge Expiration: 5 Years from date of completion

#### <span id="page-13-0"></span>Keywords and Topics for Search

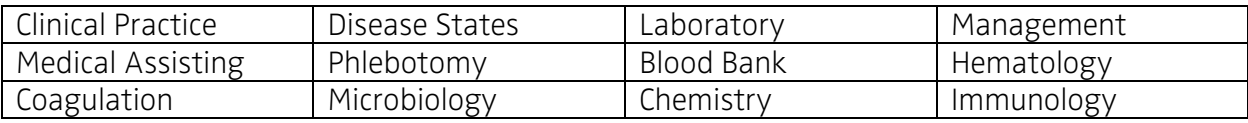